# THE UNIVERSITY OF THE WEST INDIES

# CRM RECRUIT

UNDERGRADUATE RECRUITMENT AND ADMISSIONS PORTAL USER GUIDE

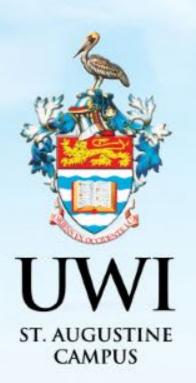

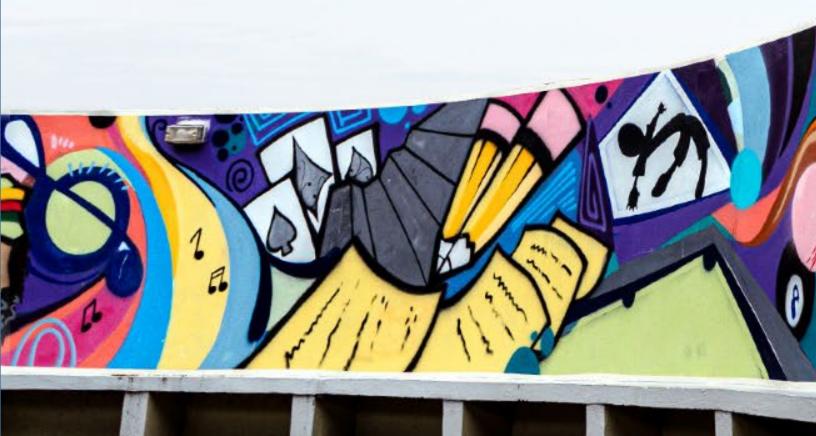

## **TABLE OF CONTENTS**

|                                                       | PAGE    |
|-------------------------------------------------------|---------|
| CREATE AN ACCOUNT SUMMARY                             | 2       |
| STEP 1 - CREATING AN ACCOUNT                          | 3 - 5   |
| STEP 2 - SIGN IN TO YOUR ACCOUNT                      | 6 - 7   |
| RESETING YOUR PASSWORD                                | 8 - 10  |
| IF YOUR ACCOUNT IS LOCKED                             | 11      |
| HOW TO APPLY STEP SUMMARY                             | 12      |
| STEP 1 – HOW TO APPLY                                 | 13 – 29 |
| STEP 2 – PAY APPLICATION FEE                          | 30 – 35 |
| STEP 3 – UPLOAD YOUR SUPPLEMENTAL ITEMS AND DOCUMENTS | 36 - 37 |
| STEP 4 – VIEW YOUR APPLICATION STATUS                 | 38      |
| STEP 5 – VIEW YOUR APPLICATION DECISION               | 39 – 41 |
| STEP 6 – ACCESSING YOUR DECISION LETTER               | 42 – 43 |
| STEP 7 – RESPONDING TO THE OFFER                      | 44 - 50 |

# **CREATE AN ACCOUNT SUMMARY**

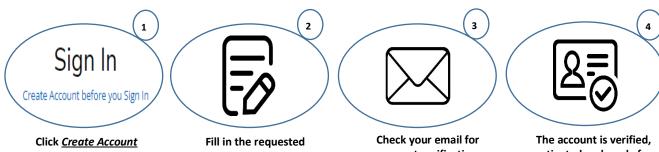

Click <u>Create Account</u> <u>before you Sign In</u> Account Fill in the requested information and click <u>Create Account</u> Check your email for account verification and activation. Follow the instruction in the email.

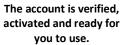

**NOTE**: Mandatory fields in the Application Form are indicated with an asterisk (\*)

### **STEP 1 - CREATING AN ACCOUNT**

An account is created so that Prospects can revisit the Constituent Experience, register for events and complete online applications.

Allprospects/applicantsmustcreateanaccountviahttps://uwi.elluciancrmrecruit.com/Applybefore their firstSign In.

To create an account the user can:

1. Select 'Create Account before you Sign In' as displayed below:

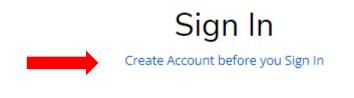

### OR

2. Select the **'Create Account'** tab as displayed below:

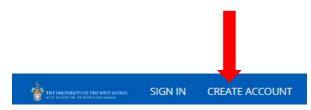

When option (1) or (2) above is selected, the **Create Account** page will display for the user to enter their information. Upon completion, the user must click '**Create Account**':

| G Sign in                                                                                                    | 1 with Google                                                                                                   |
|----------------------------------------------------------------------------------------------------|----------------------------------------------------------------------------------------------------|
|                                                                                                    |                                                                                                    |
|                                                                                                    |                                                                                                    |
| Contact Information                                                                                             |                                                                                                    |
| irst Name *                                                                                                    | Last Name *                                                                                                    |
|                                                                                                    |                                                                                                    |
| mail Address *                                                                                                  | Confirm Email Address *                                                                                         |
| mail Address                                                                                                    |                                                                                                    |
| 1995 - 1997 - 1997 - 1997 - 1997 - 1997 - 1997 - 1997 - 1997 - 1997 - 1997 - 1997 - 1997 - 1997 - 1997 - 1997 - |                                                                                                    |
| Nobile Phone *                                                                                                  | Other Phone                                                                                                    |
|                                                                                                    |                                                                                                    |
| Sirth Date (mm/dd/yyyy) *                                                                                       | Birth Country *                                                                                                 |
| ountry of Nationality *                                                                                         | T&T Birth Certificate PIN *                                                                                     |
|                                                                                                    | ✓                                                                                                    |
| ountry of Residence *                                                                                           |                                                                                                    |
|                                                                                                    | ~                                                                                                    |
|                                                                                                    |                                                                                                    |
|                                                                                                    |                                                                                                    |
|                                                                                                    |                                                                                                    |
| Account Information                                                                                             |                                                                                                    |
|                                                                                                    | vord policy which is: A minimum of eight characters or more; - At least one special character (l, @, \$, * etc) |
| assword *                                                                                                    | Confirm Password *                                                                                              |
|                                                                                                    |                                                                                                    |
|                                                                                                    |                                                                                                    |
|                                                                                                    |                                                                                                    |

When 'Create Account' is selected the following notification is then displayed:

"Your account is pending activation. You will receive an email soon containing instructions on how to activate your account. If you do not receive an email, you can use the link below to have the activation link resent to your email address"

The following activation email is sent to the user's email entered in the creation of the account:

UWI - Activate your St. Augustine account CRM:0002963 Inbox × CRM Admin <uwista\_crmrecruit@outlook.com> to me ~ Hello Monty Brown, Thank you for creating an account with The University of the West Indies, St. Augustine Campus. To complete verification of your new account, please click on the following link: Click here to activate your account The link will expire in 14 days. Should the link expire before you click on it, you must request a new confirmation email.

When the user selects '**Click here to activate your account'** in the email, the following information below is displayed:

| ÷ | THE UNIVERSITY OF THE WEST INDIAS<br>If the augustice, feinidad and formage | SIGN IN | CREATE ACCOUNT    | APPLICATION DEADLINES   | APPLY ONLINE       | DISCOVER STA                        |
|---|-----------------------------------------------------------------------------|---------|-------------------|-------------------------|--------------------|-------------------------------------|
|   |                                                                             |         |                   |                         |                    |                                     |
|   |                                                                             | (       | ⊘ Your account is | now activated. Please s | ign in and visit t | the My Account page to get started. |
|   |                                                                             |         |                   |                         |                    |                                     |

# **STEP 2 - SIGN IN TO YOUR ACCOUNT**

The user is required to enter their Email and Password used in the creation of the account, then select '**Sign In**'.

Sian In

The user can also **Sign In** using their Facebook or Google accounts.

| Create Account before you Si                                                                        | gn In                        |
|----------------------------------------------------------------------------------------------------|------------------------------|
| Email                                                                                               |                              |
| uwicrmtest50@hotmail.com                                                                            |                              |
|                                                                                                    |                              |
| Password                                                                                            |                              |
|                                                                                                    | SHOW                         |
|                                                                                                    |                              |
|                                                                                                    | Forgot your password         |
| Remember Me                                                                                         |                              |
| Are you signed in from a public computer?                                                           |                              |
|                                                                                                    |                              |
| Sign In                                                                                             |                              |
| OR                                                                                                  |                              |
| <b>f</b> Connect with Faceboo                                                                       |                              |
|                                                                                                    | ok                           |
|                                                                                                    | ok                           |
| G Sign in with Google                                                                               |                              |
| G Sign in with Google                                                                               |                              |
|                                                                                                    |                              |
| The University of the West In<br>St. Augustine Campus                                               |                              |
| The University of the West In<br>St. Augustine Campus<br>St. Augustine                              | dies                         |
| The University of the West In<br>St. Augustine Campus                                               | dies                         |
| The University of the West In<br>St. Augustine Campus<br>St. Augustine<br>Trinidad and Tobago, W.I. | dies<br>33-9684<br>Reserved. |

### Page **6** of **52**

### After selecting 'Sign In' the My STA Account page then displays:

Welcome, Joy to The UWI, St. Augustine Campus. At the St. Augustine Campus, we offer our students world-class programmes and facilities within a vibrant, cosmopolitan community. We look forward to you joining us.

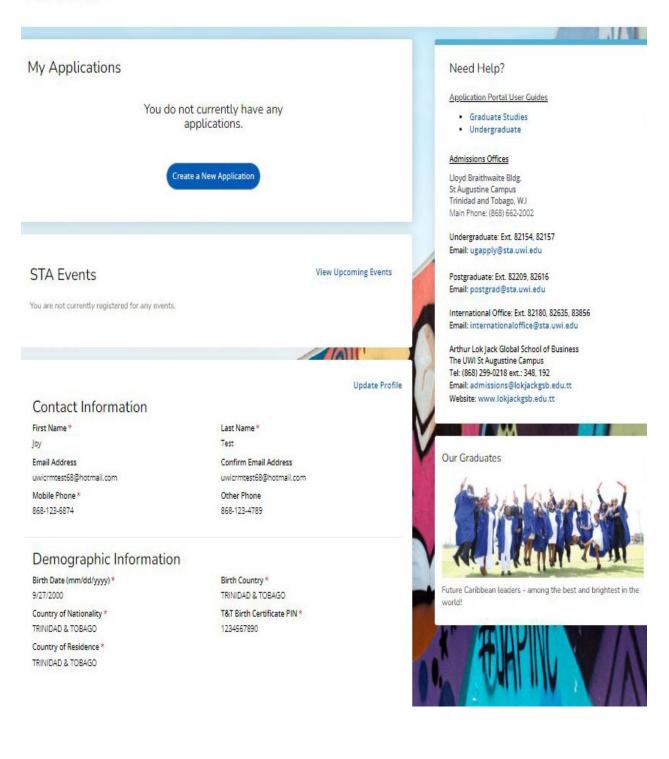

### **RESETING YOUR PASSWORD**

To reset password the user must select 'Forgot your Password?'

| Sig                      | gn In                 |
|--------------------------|-----------------------|
| Create Accour            | nt before you Sign In |
| Email                    |                       |
| uwicrmtest50@hotmail.com |                       |
|                          |                       |
| Password                 |                       |
|                          | SHOW                  |
|                          |                       |
|                          | Forgot your password  |

The below page then displays for the user to enter their email address and select '**Send Email'**:

| Fo              | orgot Password                                            |
|-----------------|-----------------------------------------------------------|
| To rese         | et your password, enter your email address.               |
| Email Address   |                                                           |
|                 |                                                           |
|                 | Back Send Email                                           |
| \$ 868-662-2002 | Need Help?<br>⊠ ugapply@sta.uwi.edu; postgrad@sta.uwi.edu |

After selecting 'Send Email' the below message displays:

Check your email

You should receive an email with a link to reset your password.

Return to sign in

The user receives the following email and must select 'Reset Password':

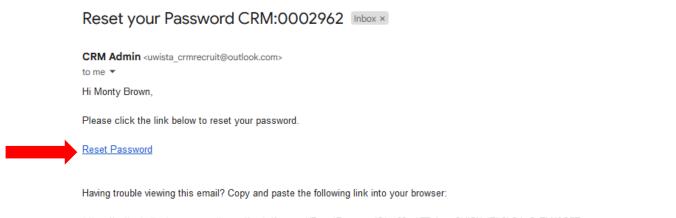

https://<u>uwitest.elluciancrmrecruit.com/Apply/</u>Account/ResetPasswordStep2?t=kTZohpev2kilSXnjEh6bS4w5zThN0OZT

After selecting '**Reset Password**' in the email, the below message displays and the user must enter the required information and select '**Reset Password**':

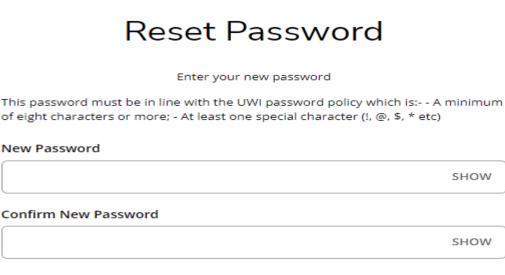

Reset password

Need Help?

📞 868-662-2002 🛛 🖂 ugapply@sta.uwi.edu; postgrad@sta.uwi.edu

After selecting '**Reset Password**' the below message displays and the user must select '**Go to** sign in':

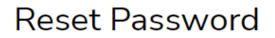

Your password has been reset.

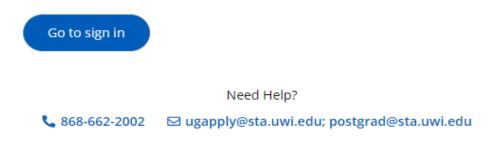

### **IF YOUR ACCOUNT IS LOCKED**

After **five (5) attempts** of entering the **incorrect Password**, the user is locked and the information below is displayed:

| Your account has been locked. Please contact t<br>administrator. | he system 🔰 |
|------------------------------------------------------------------|-------------|
| Sign In                                                          |             |
| Create Account before you Sig                                    | in In       |
| Email                                                            |             |
| uwicrmtest51@hotmail.com                                         |             |
|                                                                  |             |
| Password                                                         |             |
| · · · · · · · · · · · · · · · · · · ·                            | SHOW        |

The user **cannot** change the password using the **Forgot your password?**' link on the Constituent Experience site.

The user must email <u>ugapply@sta.uwi.edu</u> to request that the account be unlocked.

After receiving email notification that the account has been unlocked and the **Password** reset, once they log into the system the user would be prompted to change the **Password**:

| Change Password                                                                                                    |
|----------------------------------------------------------------------------------------------------|
| ou must change your password before continuing.                                                                                                    |
| Password                                                                                                    |
|                                                                                                    |
| New Password                                                                                                    |
|                                                                                                    |
| Confirm New Password                                                                                                    |
|                                                                                                    |
| 'his password must be in line with the UWI password policy which is: A minimum of eight characters o<br>nore; - At least one special character (Ι, @, \$, * etc) |
| Change Password                                                                                                    |

# HOW TO APPLY STEP SUMMARY

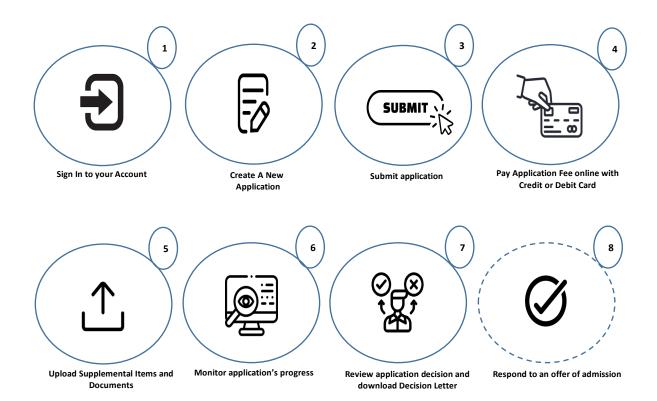

An applicant can ONLY submit one (1) application per Academic Level and Academic Term.

An application must have a Primary Programme and the user may select one (1) Alternative Choice Programme.

Sign In to your Account to access the My STA Account page  $\rightarrow$  select 'Create a New Application' under My Applications:

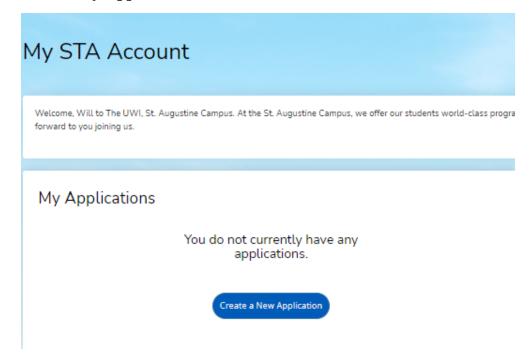

After selecting 'Create a New Application' the 'Application Listing' will display, select 'Start a new Undergraduate Application':

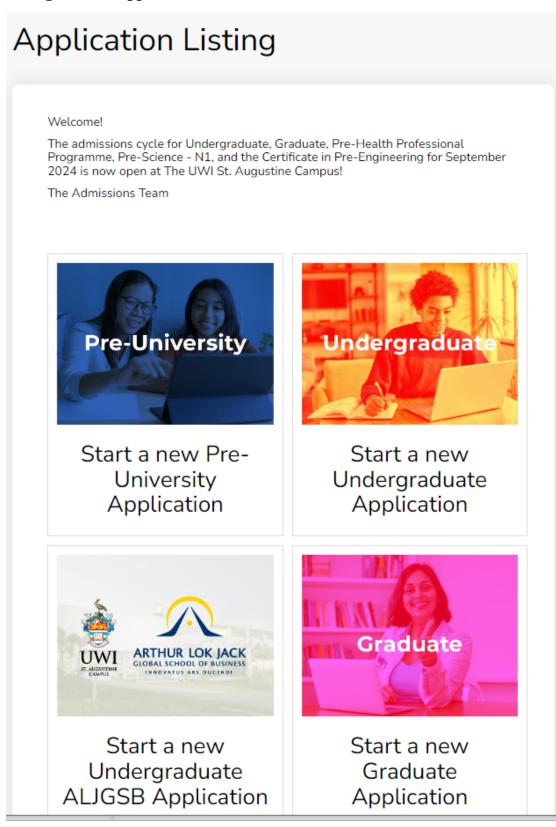

After 'Select an area of interest' will display with the Academic Level. Select the Academic Programme, Entry Term, Career Goal (optional) and 'Submit':

| nline Application          |    |
|----------------------------|----|
| Select an area of interest |    |
| Academic Level             |    |
| Undergraduate              | `` |
| Academic Programme         |    |
|                            |    |
|                            |    |
| Entry Term                 |    |
|                            | `  |
| Career Goal                |    |
|                            |    |
|                            |    |
|                            |    |
|                            |    |
| Back Submit                |    |

When the user selects 'Submit' the Application Form displays with the Entry Term, Academic Programme and Application Number:

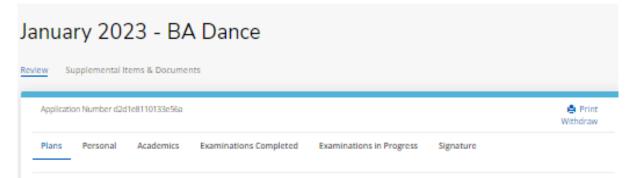

The user is then required to enter information within six (6) tabs before the **Application Form** can be submitted:

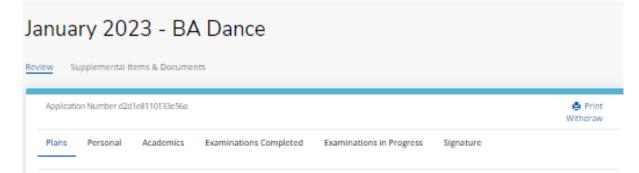

| pplication Number d2d1e8110133e56a                                                                                                    |                                                                            |               | 🖨 Pi<br>Withdr                  |
|----------------------------------------------------------------------------------------------------|----------------------------------------------------------------------------|---------------|---------------------------------|
| lans Personal Academics Examinat                                                                                                    | tions Completed Examinations in Progress                                   | Signat        |                                 |
|                                                                                                    |                                                                            |               |                                 |
| ase enter your information in each of the following si<br>ilication. Additional questions may become required                                                                                                    |                                                                            | nd must be    | completed before you can submit |
| Academic Plans                                                                                                    |                                                                            |               |                                 |
| cademic Level *                                                                                                    | Academic Programme *                                                       |               |                                 |
| Undergraduate 🗸                                                                                                    | BADance                                                                    | ~             | ]                               |
| ampus Location *                                                                                                    | Entry Term *                                                               |               | )                               |
| ~                                                                                                    | January 2023                                                               | ~             | ]                               |
| nrollment Status *                                                                                                    | Career Goal                                                                |               | ,                               |
| ~                                                                                                    | Educator                                                                   | ~             | ]                               |
| + Add Alternative Choice Programme                                                                                                    |                                                                            |               | ,<br>,                          |
| Add Alternative Choice Programme The UWI Related Information re you interested in campus housing? Yes No you are a scholarship or bursary recipient, please                                                                                                    |                                                                            |               |                                 |
| Add Alternative Choice Programme The UWI Related Information re you interested in campus housing? Yes No You are a scholarship or bursary recipient, please                                                                                                    |                                                                            |               |                                 |
| Add Alternative Choice Programme  The UWI Related Information re you interested in campus housing?  Yes  No you are a scholarship or bursary recipient, please dicate the type of award that you received?  re you a past or current UWI student? *                                                                                                    |                                                                            |               |                                 |
| Add Alternative Choice Programme  The UWI Related Information re you interested in campus housing?  Yes No  You are a scholarship or bursary recipient, please dicate the type of award that you received?  re you a past or current UWI student? *  Yes No                                                                                                    |                                                                            |               |                                 |
| Add Alternative Choice Programme  The UWI Related Information re you interested in campus housing?  Ves No you are a scholarship or bursary recipient, please dicate the type of award that you received?  re you a past or current UWI student? *  Ves No re you a UWI Staff member? *                                                                                                    |                                                                            |               |                                 |
| Add Alternative Choice Programme  The UWI Related Information re you interested in campus housing?  Yes No  You are a scholarship or bursary recipient, please dicate the type of award that you received?  re you a past or current UWI student? *  Yes No re you a UWI Staff member? *  Yes No                                                                                                    |                                                                            |               |                                 |
| Add Alternative Choice Programme  The UWI Related Information re you interested in campus housing?  Yes No You are a scholarship or bursary recipient, please dicate the type of award that you received?  re you a past or current UWI student? *  Yes No re you a UWI Staff member? *  Yes No                                                                                                    |                                                                            |               |                                 |
| Add Alternative Choice Programme  The UWI Related Information re you interested in campus housing?  Yes No You are a scholarship or bursary recipient, please dicate the type of award that you received?  re you a past or current UWI student? *  Yes No re you a UWI Staff member? *  Yes No re you the dependent of a UWI Staff Member? *  Yes No                                                                                                    | Vill you be able to meet your financial oblig                              | gation at the | 2                               |
| Add Alternative Choice Programme  The UWI Related Information re you interested in campus housing?  Yes No You are a scholarship or bursary recipient, please hdicate the type of award that you received?  re you a past or current UWI student? *  Yes No re you a UWI Staff member? *  Yes No re you the dependent of a UWI Staff Member? *  Yes No                                                                                                    | Will you be able to meet your financial oblig<br>start of the programme? * | pation at the |                                 |
| Add Alternative Choice Programme  The UWI Related Information re you interested in campus housing?  Yes No  You are a scholarship or bursary recipient, please re you a past or current UWI student?*  Yes No re you a DWI Staff member?*  Yes No re you the dependent of a UWI Staff Member?*  Yes No kow will you fund your programme of study?*                                                                                                    | Will you be able to meet your financial oblig<br>start of the programme? * | gation at the | 2                               |
| The UWI Related Information re you interested in campus housing?  Yes No ryou are a scholarship or bursary recipient, please ndicate the type of award that you received?  re you a past or current UWI student? *  Yes No re you a UWI Staff member? *  Yes No re you the dependent of a UWI Staff Member? *  Yes No re you the dependent of a UWI Staff Member? *  Yes No re you the dependent of a UWI Staff Member? *  Yes No re you the dependent of a UWI Staff Member? * | Will you be able to meet your financial oblig<br>start of the programme? * | gation at the |                                 |

### **ALTERNATIVE CHOICE PROGRAMME**

To add an Alternative Choice Programme select +Add Alternative Choice Programme:

|                    | 0133e56a       |                                                                                   |                                                         | Print<br>Withdraw      |
|--------------------|----------------|-----------------------------------------------------------------------------------|---------------------------------------------------------|------------------------|
| Plans Personal Aca | demics Examina | ations Completed Examination                                                      | ns in Progress Signature                                |                        |
|                    |                | sections. Fields with a red asterisk (*)<br>d based on your answers to a previous | are required and must be completed befor<br>s question. | re you can submit your |
| Academic Level *   |                | Academic Programme *                                                              |                                                         |                        |
| Undergraduate      |                | BA Dance                                                                          | ~                                                       |                        |
|                    |                |                                                                                   |                                                         |                        |
| Campus Location *  |                | Entry Term *                                                                      |                                                         |                        |
| Campus Location *  |                | January 2023                                                                      | ~                                                       |                        |
| Campus Location *  |                |                                                                                   | ~                                                       |                        |

Select Alternative Choice Programme from the drop down  $\rightarrow$  select Enrollment Status from the drop down:

# Alternative Choice Programme

| ~ |
|---|
|   |
|   |
| ~ |
|   |

# Alternative Choice Programme

#### Alternative Choice Programme 1

#### - Delete Alternative Choice Programme

Select Alternative Academic Programme

Certificate in Music

#### Enrollment Status \*

Part Time

v

# To delete the Alternative Choice Programme select - Delete Alternative Choice Programme:

| Alternative Choice Programme          |                                                                                                    |
|---------------------------------------|----------------------------------------------------------------------------------------------------|
| Alternative Choice Programme 1        |                                                                                                    |
| - Delete Alternative Choice Programme |                                                                                                    |
| Select Alternative Academic Programme |                                                                                                    |
|                                       | ~                                                                                                    |
| Enrollment Status *                   |                                                                                                    |
|                                       | ~                                                                                                    |
|                                       | Alternative Choice Programme 1  Delete Alternative Choice Programme Select Alternative Academic Programme |

# PERSONAL TAB

| nuary 2023 - BA                               |                                                                                                    |
|-----------------------------------------------|----------------------------------------------------------------------------------------------------|
| w Supplemental Items & Documents              | \$                                                                                                    |
| Application Number d2d1e8110133e56a           | 🚔 Pr<br>Withdr                                                                                                    |
| Plans Personal Academics                      | Examinations Completed Examinations in Progress Signature                                                                                                    |
|                                               | ollowing sections. Fields with a red asterisk (*) are required and must be completed before you can submit<br>e required based on your answers to a previous question. |
| Name                                          |                                                                                                    |
| Prefix                                        | First Name *                                                                                                    |
| Ms.                                           | ✓ Will                                                                                                    |
| Middle Name                                   | Last Name *                                                                                                    |
|                                               | Smith                                                                                                    |
| Suffix                                        | ls your present name different from your birth                                                                                                    |
|                                               | certificate and is not due to marriage?                                                                                                    |
|                                               | Ves No                                                                                                    |
| Are you the first in your family to attend un | iversity? *                                                                                                    |
| • Yes 🕖 No                                    |                                                                                                    |
| Permanent Address                             |                                                                                                    |
| Country *                                     | State/Province/Borough/County *                                                                                                    |
| TRINIDAD & TOBAGO                             | ✓ Arima ✓                                                                                                    |
| Address Line 1 *                              |                                                                                                    |
| Lime Street                                   |                                                                                                    |
| Address Line 2                                |                                                                                                    |
| Lemon Avenue                                  |                                                                                                    |
|                                               |                                                                                                    |
| Town/Village/City *                           | If you know your ZIP/Postal Code, please update it here.                                                                                                    |

# **Contact Details**

#### Home Phone

868-123-4444

#### Mobile Phone \*

868-667-1234

Country of Birth \*

×

¥

Email Address \*

uwicrmtest50@hotmail.com

# Demographics Birth Date (mm/dd/yyyy)\*

TRINIDAD & TOBAGO 6/2/2000 Country of Nationality \* T&T Birth Certificate PIN \* 0000014785 TRINIDAD & TOBAGO × Do you have dual citizenship? 🗌 Yes 💿 No Gender \* Marital Status Male × Single Native Language English ×

# Medical Information

Do you have any medical condition? \*

🗌 Yes 💿 No

Do you have any special needs? \*

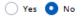

# Work Experience

Please list the paid job you have held during the past five years where the work experience is relevant to your application (including summer employment).

+ Add Record

# **Emergency Contact Information**

Contact First Name \*

Contact Last Name \*

Contact Relationship to Applicant \*

| Contact Phone Number * |
|------------------------|
|------------------------|

| Contact | Contact Phone Number * |  |  |  |  |
|---------|------------------------|--|--|--|--|
| <u></u> |                        |  |  |  |  |
|         |                        |  |  |  |  |

# Parent/Guardian Information

Relationship to you × Prefix × First Name Middle Name Last Name Email Address Home Phone Mobile Phone

¥

# Household Income

|                 |                    | •               |
|-----------------|--------------------|-----------------|
| $\frown$        |                    |                 |
| (Previous Page) | (Save Application) | Save & Continue |

# ACADEMICS TAB

# Maximum of two (2) High School records can be entered.

| Application Number d2d1e8110133e56a                                                                                                    |                                       | 🚔 Prin<br>Withdrav |
|----------------------------------------------------------------------------------------------------|---------------------------------------|--------------------|
| Plans Personal Academics Exar                                                                                                    | ninations Completed Examinations in P | rogress Signature  |
| High School Attended<br>ielect Add High School to list each high school you<br>High School 1<br>I am attending/have attended a home sch<br>High School<br>St Anthony's College |                                       | ×                  |
| Graduated *                                                                                                    | Self-reported GPA                     |                    |
| Yes                                                                                                    | ♥ 3.50                                |                    |
| Attended From Month *                                                                                                    | Attended From Year *                  |                    |
|                                                                                                    | ✔ 2015                                |                    |
| September                                                                                                    |                                       |                    |
| September Attended To Month *                                                                                                    | Attended To Year *                    |                    |

# College/University Attended

Select Add College to list each college/university where you have taken courses for credit. You can enter a maximum of five (5) colleges/universities. Please have an official transcript sent from each institution as soon as possible.

| T) - (Couva, Couva, T | TRINIDAD & TOBAGO)   | ×                            |
|-----------------------|----------------------|------------------------------|
|                       | Transcript GPA       |                              |
| ~                     | 3.5                  |                              |
|                       | Attended From Year * |                              |
| ~                     | 2022                 |                              |
|                       |                      |                              |
| ~                     |                      |                              |
|                       | <b>~</b>             | 3.5     Attended From Year * |

+ Add College

# **TOEFL** Test Scores

#### I have taken or plan to take the TOEFL exam.

Please report date that you have taken or plan to take the TOEFL exam. Then, report the individual scores you have earned. Test

| TOEFL Paper 🗸                       |              |
|-------------------------------------|--------------|
| Exam Date                           | Score        |
| (mm/dd/yyyy)                        | 677          |
| 6/15/2022                           |              |
| Previous Page Save Application Save | e & Continue |

If the **High School** and or **College/University** is not available for selection in the search the message, **'School Not Found'** will display. Click on **'School Not Found'**:

| Plans   | Personal                           | Academics        | Signature                                                                                                    |         |
|---------|------------------------------------|------------------|----------------------------------------------------------------------------------------------------|---------|
|         |                                    |                  | following sections. Fields with a red asterisk (*) are required and must be completed before you can submi<br>ne required based on your answers to a previous question. | it your |
| Colle   | ege/Univ                           | versity Att      | ended                                                                                                    |         |
|         |                                    |                  | ersity where you have taken courses for credit. You can enter a maximum of five (5) colleges/universities. Please<br>ion as soon as possible.                           | e have  |
| Colle   | ge 1                               |                  |                                                                                                    |         |
| - Dele  | ete College                        |                  |                                                                                                    |         |
| College | e                                  |                  |                                                                                                    |         |
| Organi  | ization Name (                     | full or partial) |                                                                                                    |         |
|         | er to search for<br>ng "Joseph" or |                  | ter the name or part thereof. For example: "St Joseph Convent" enter the                                                                                                |         |
| Arab    | bia                                |                  |                                                                                                    |         |
| Count   | ry                                 |                  |                                                                                                    |         |
|         |                                    |                  | ~                                                                                                    |         |
| No org  | anizations fou                     | nd               |                                                                                                    |         |
|         |                                    |                  |                                                                                                    |         |
|         |                                    |                  | School Not Found                                                                                                    |         |

Enter the information for the **High School** and or **College/University** in the field **'Unlisted School Name and Address**' and all other mandatory fields indicated with an asterisk (\*):

| se enter your information in each of the following sect<br>lication. Additional questions may become required ba           | tions. Fields with a red asterisk (*) are required and must be completed before you can submit<br>ased on your answers to a previous question. |
|----------------------------------------------------------------------------------------------------|----------------------------------------------------------------------------------------------------|
| College/University Attended                                                                                                |                                                                                                    |
| elect Add College to list each college/university where you<br>n official transcript sent from each institution as soon as | u have taken courses for credit. You can enter a maximum of five (5) colleges/universities. Please<br>possible.                                |
| College 1                                                                                                    |                                                                                                    |
| - Delete College                                                                                                    |                                                                                                    |
| Show                                                                                                    | y School Search                                                                                                    |
| Unlisted School Name and Address                                                                                           |                                                                                                    |
| Arl                                                                                                    |                                                                                                    |
|                                                                                                    |                                                                                                    |
|                                                                                                    |                                                                                                    |
| Graduated *                                                                                                    | Transcript GPA                                                                                                    |
|                                                                                                    | ✓                                                                                                    |
| Attended From Month *                                                                                                    | Attended From Year *                                                                                                    |
|                                                                                                    | •                                                                                                    |
|                                                                                                    |                                                                                                    |
| Attended To Month *                                                                                                    | Attended To Year *                                                                                                    |
|                                                                                                    | ▼                                                                                                    |
| Degree Obtained or Expected *                                                                                              |                                                                                                    |
|                                                                                                    |                                                                                                    |
|                                                                                                    | ×                                                                                                    |

### **EXAMINATIONS COMPLETED TAB**

Candidates who enter their CXC/CSEC/CAPE - Unique Candidate Number (UCN) are **NOT** required to enter their CXC/CSEC/CAPE examination results.

*Maximum of twenty (20)* BGCSE, GCEA, GCEAO, GCEAS, GCEO, IGCSE and WAEC Examination records can be entered. Applicants who pursued these examinations are required to enter their examination results.

|                                         | 3e56a                                                                                                    |                                                              | 🚔 Pr<br>Withdra                                                                   |
|-----------------------------------------|----------------------------------------------------------------------------------------------------|--------------------------------------------------------------|-----------------------------------------------------------------------------------|
| Plans Personal Acader                   | mics Examinations Completed                                                                                          | Examinations in Progress Signatu                             | re                                                                                |
| Have you taken and passed CXC<br>Exams? | Enter your CXC - Unique Candidat<br>Number (UCN) *                                                                   | e How many high school academic<br>certificates do you have? | Have you completed and pass<br>examinations at BGCSE, GCE O<br>IGCSE, WAEC exams? |
| • Yes No                                | The Unique Candidate Number is<br>the 11digit number located on the<br>upper left section of the CXC<br>Certificate. | 4 <b>v</b>                                                   | • Yes No                                                                          |
|                                         | 79632587487                                                                                                    |                                                              |                                                                                   |
| Examination 2                           | Test Score 2                                                                                                    | Month Taken                                                  | Year Taken                                                                        |
| GCEA Music 🗸                            | · A ~                                                                                                    | June 🗸                                                       | 2017                                                                              |
| Examination 2                           |                                                                                                    |                                                              | Year Taken                                                                        |
|                                         |                                                                                                    | Month Taken                                                  |                                                                                   |
| Examination 3                           | Test Score 3                                                                                                    |                                                              | Year Taken                                                                        |
|                                         | Test Score 4                                                                                                    | Month Taken                                                  | Year Taken                                                                        |
| Examination 4                           |                                                                                                    |                                                              |                                                                                   |
| Examination 4                           |                                                                                                    | · ·                                                          |                                                                                   |
|                                         | Test Score 5                                                                                                    | Month Taken                                                  | Year Taken                                                                        |
| ~                                       |                                                                                                    | Month Taken                                                  | Year Taken                                                                        |
| ~                                       | Test Score 5                                                                                                    | Month Taken                                                  | Year Taken<br>Year Taken                                                          |

### **EXAMINATION IN PROGRESS TAB**

*Maximum of fifteen (15)* BGCSE, GCEA, GCEAO, GCEAS, GCEO, IGCSE, WAEC, CSEC and CAPE Examination records can be entered. Applicants who are pursuing/have examinations in progress for any of these exams are required to enter the information in this tab.

| Application Number d2d1e8110133e56a                                              |                        |                          |           | 🖨 Pri<br>Withdra |
|----------------------------------------------------------------------------------|------------------------|--------------------------|-----------|------------------|
| Plans Personal Academics                                                         | Examinations Completed | Examinations in Progress | Signature |                  |
| Do you have high school examinations in<br>progress or are you awaiting results? |                        |                          |           |                  |
| • Yes · No                                                                       |                        |                          |           |                  |
| Examination 1                                                                    | Month Taken/Sch        | neduled                  | Year      |                  |
| CAPE French Unit 1                                                               | ✓ June                 | ~                        | 2022      |                  |
| Examination 2                                                                    | Month Taken/Sch        | neduled                  | Year      |                  |
|                                                                                  | •                      | ~                        |           |                  |
| Examination 3                                                                    | Month Taken/Sch        | neduled                  | Year      |                  |
|                                                                                  | •                      | ~                        |           |                  |
| Examination 4                                                                    | Month Taken/Sch        | neduled                  | Year      |                  |
|                                                                                  | ✓                      | ~                        |           |                  |
| Examination 5                                                                    | Month Taken/Sch        | neduled                  | Year      |                  |
|                                                                                  | ▶                      | ~                        |           |                  |
| Examination 6                                                                    | Month Taken/Sch        | neduled                  | Year      |                  |
|                                                                                  | ✓                      | ~                        |           |                  |
| Examination 7                                                                    | Month Taken/Sch        | neduled                  | Year      |                  |
|                                                                                  | ✓] [                   | ~                        |           |                  |

# SIGNATURE TAB

|                     | on Number d2d                          | i1e8110133e56a                            |                                                             |                                                                                                    | 🚔 Pri<br>Withdra                                                         |
|---------------------|----------------------------------------|-------------------------------------------|-------------------------------------------------------------|----------------------------------------------------------------------------------------------------|--------------------------------------------------------------------------|
| Plans               | Personal                               | Academics                                 | Examinations Complet                                        | ed Examinations in Progress                                                                                                  | Signature                                                                |
|                     |                                        |                                           | cation can no longer be edit<br>e updated in the 'My Applic |                                                                                                    | nission, you will see a confirmation message, a                          |
| Certi               | ification                              |                                           |                                                             |                                                                                                    |                                                                          |
|                     | ffirm the followi<br>ou certify the fo |                                           | mit your application.                                       |                                                                                                    |                                                                          |
| authorize<br>may be | e all schools atte                     | ended to release a<br>age of possible dis | I requested records and aut                                 | wn work, factually, and honestly preser<br>horize review of my application. I unde<br>dmission revocation or expulsion, shou | erstand that                                                             |
| 🖌 Do y              | ou certify the fo                      | ollowing? *                               |                                                             |                                                                                                    |                                                                          |
| and sign            | ed as a true cop                       |                                           | ry Public OR Commissioner o                                 | ave been seen and verified, with copie<br>of Affidavit OR Justice of the Peace OR                                            | s stamped                                                                |
| -                   | ou certify the fo                      |                                           |                                                             |                                                                                                    |                                                                          |
|                     |                                        |                                           |                                                             | be verified before my application state<br>ceptable and or not certified.                                                    | us is                                                                    |
| s your o            | wn work and th                         |                                           | ctually true. Once you type in                              | i your keyboard. The signature is your<br>n your name, this will count as your ele<br>ire Date *                             | confirmation that the application you have filled<br>ectronic signature. |
| Signatur            |                                        |                                           |                                                             |                                                                                                    |                                                                          |

When **'Preview Before Submission**' is selected the Application Form displays as one continuous document. The user can select **'Edit Application**' to make changes to the application or **'Submit Application'**.

Please note that once submitted, this application can no longer be edited or changed. Upon successful submission, you will see

| a confirmation message, and the status of your application submi                                                                                                    | ission will be updated in the 'My Applications' area.   |
|----------------------------------------------------------------------------------------------------|---------------------------------------------------------|
| Certification                                                                                                    |                                                         |
| Please affirm the following before you submit your application.<br>Do you certify the following? *                                                                                                    |                                                         |
| I certify that all of the information submitted in the application is<br>authorize all schools attended to release all requested records an<br>I may be subject to a range of possible disciplinary actions, includ<br>information I certified be false. | d authorize review of my application. I understand that |
| Yes                                                                                                    |                                                         |
| Do you certify the following? *                                                                                                    |                                                         |
| l understand that certified copies are documents where the origir<br>and signed as a true copy by either a Notary Public OR Commissio<br>High/Secondary School Principal/Vice-Principal.                                                                 |                                                         |
| Yes                                                                                                    |                                                         |
| Do you certify the following? *                                                                                                    |                                                         |
| I understand that ALL uploaded application supporting document<br>updated and I may be required to resubmit documents that are n<br>Yes                                                                                                    |                                                         |
| The electronic signature consists simply of your name, typed by y<br>the application you have filled out is your own work and the infor<br>count as your electronic signature.<br>Signature *                                                            |                                                         |
| W.Smith 8/                                                                                                    | 25/2022                                                 |
| Edit Application Submit Application                                                                                                    |                                                         |

When 'Edit Application' is selected the Application Form with the six (6) tabs displays for the user to make changes, after which they must go to the **Signature** Tab to re-do the 'Preview Before Submission' process.

### **STEP 2 – PAY APPLICATION FEE**

An applicant must pay the Application Fee as follows:

- Nationals of Trinidad and Tobago: TTD90.00
- Non-Nationals: TTD204.00

The Application Fee can be paid using:

- **Online Payment** for **TT Nationals and Non-Nationals** using a Trinidad and Tobago issued Debit Chip Card OR an International Credit Card (VISA/Mastercard)
- **Direct Bank Deposit Option** for **TT Nationals ONLY** by making the requisite payment at any branch of Republic Bank Limited, Trinidad and Tobago using the bank's UWI Application Processing Fee deposit slip

Until the requisite Application Fee is paid, the application status will remain as 'Started'.

### **ONLINE PAYMENT OPTION**

When 'Submit Application' is selected, the 'Order Summary' displays for payment of the Application Fee  $\rightarrow$  select 'Online Payment':

| COUNT | APPLICATION DEADLINES   | APPLY ONLINE          | DISCOVER STA                |    |                        |                    |                    |
|-------|-------------------------|-----------------------|-----------------------------|----|------------------------|--------------------|--------------------|
| Orde  | r Summary               |                       |                             |    |                        |                    |                    |
|       | DESCRIPTION             |                       |                             |    |                        |                    | TOTAL              |
|       | Application Fee (T&T Na | ationals TTD 90.00 ar | nd Non-nationals TTD 204.00 | )) |                        |                    | \$90.00            |
|       |                         |                       |                             |    | Sub<br>Tot             | ototal:<br>al:     | \$90.00<br>\$90.00 |
|       |                         |                       |                             | (  | Online                 | Payment            |                    |
|       |                         |                       |                             |    | Direct Deposit Bank Op | tion (TT Nationals | s ONLY)            |

Enter the required information as displayed below  $\rightarrow$  select '**Continue**':

| Pa                   | yment Method    | Confir               | mation            |
|----------------------|-----------------|----------------------|-------------------|
| Transaction          | CRM Payment     |                      |                   |
| Amount               | TTD 1.00        |                      |                   |
| Card Information     |                 | Personal Information |                   |
| Card number          | ****1111        | Email                | serty@hotmail.com |
| Expiration date      | 02 🗸 🕈 2023 🗸 🕈 | ]                    |                   |
| Card security code 👔 | 125 🗸           |                      |                   |
| Name on card         | Jen Brown       | ]                    |                   |
|                      |                 |                      | Cancel            |

The user is then prompted to review their information  $\rightarrow$  select '**Continue**':

| THE UNIVERSITY OF THE W          | /EST INDIES<br>BAGO                                                             | Help   |
|----------------------------------|---------------------------------------------------------------------------------|--------|
| Payment                          | Method Confirm                                                                  | ation  |
| Review the information below bef | ore continuing. You will be returned to the host system to complete your transa | ction. |
| Transaction                      | CRM Payment<br>TTD 1.00                                                         |        |
| Payment date                     | 8/25/22                                                                         |        |
| Payment method                   | Jen Brown<br>Visa card ending in ****1111<br>expires 02/2023                    |        |
| Billing address                  | Not provided                                                                    |        |
| Email                            | serty@hotmail.com                                                               |        |
| Return Policy                    |                                                                                 |        |
| Inquire about a refund           |                                                                                 |        |
| Print                            |                                                                                 |        |
| By selecting the Continue button | you are agreeing to the Payment Policy.                                         |        |
|                                  |                                                                                 |        |

The payment is then processed, if successful the below displays and the user is required to select 'Click to check your application status' to return to their My STA Account page:

# Apply Online Thank you for your payment. Your application has been submitted! Authorization Number: 105113 Click to check your application status

An email confirming payment is sent to the email address entered on the payment gateway:

| Hello,                                  |                                          |
|-----------------------------------------|------------------------------------------|
| Thank you for submitting the payment sh | own below.                               |
| Transaction Type:                       | CRM Payment                              |
| Payer:                                  | Niah Hypolite                            |
| Amount:                                 | 14.00 USD                                |
| Masked Account Number:                  | ********1111                             |
| Confirmation Number:                    | 2022072000003                            |
| Transaction ID:                         | 0eecd338-4f08-ed11-8a01-<br>0a1a1f83a603 |
| Card Type:                              | Visa                                     |

If the payment is declined the below displays and the user is required re-do the payment process:

| THE UNIVERSITY OF THE N<br>at st. augustine. trinidad and to | ÆST INDIES<br>BAGO                                                       | Help                 |
|--------------------------------------------------------------|--------------------------------------------------------------------------|----------------------|
| Payment                                                      | Method Cor                                                               | nfirmation           |
| <b>Payment declined.</b> Try a differen                      | t payment method or cancel.                                              | ×                    |
| Review the information below below                           | ore continuing. You will be returned to the host system to complete your | transaction.         |
| Transaction                                                  | CRM Payment<br>TTD 1.00                                                  |                      |
| Payment date                                                 | 8/25/22                                                                  |                      |
| Payment method                                               | Jen Brown<br>Visa card ending in ****1111<br>expires 04/2024             |                      |
| Billing address                                              | Not provided                                                             |                      |
| Email                                                        | serty@hotmail.com                                                        |                      |
| Return Policy                                                |                                                                          |                      |
| Inquire about a refund                                       |                                                                          |                      |
| Print                                                        |                                                                          |                      |
| By selecting the Continue button                             | you are agreeing to the Payment Policy.                                  |                      |
|                                                              |                                                                          | Cancel Back Continue |

### DIRECT BANK DEPOSIT OPTION (TT NATIONALS ONLY)

When 'Submit Application' is selected, the 'Order Summary' displays for payment of the Application Fee  $\rightarrow$  select 'Direct Deposit Bank Option (TT Nationals ONLY):

| ACCOUNT APP | LICATION DEADLINES APPL                                                | Y ONLINE | DISCOVER STA |  |                                  |                    |
|-------------|------------------------------------------------------------------------|----------|--------------|--|----------------------------------|--------------------|
| Order S     | Summary                                                                |          |              |  |                                  |                    |
|             | DESCRIPTION                                                            |          |              |  |                                  | TOTAL              |
|             | Application Fee (T&T Nationals TTD 90.00 and Non-nationals TTD 204.00) |          |              |  |                                  | \$90.00            |
|             |                                                                        |          |              |  | Subtotal:<br>Total:              | \$90.00<br>\$90.00 |
|             |                                                                        |          |              |  | Online Paymen                    |                    |
|             |                                                                        |          |              |  | Direct Deposit Bank Option (TT N | lationals ONLY)    |

The **My STA Account** page will display the information below:

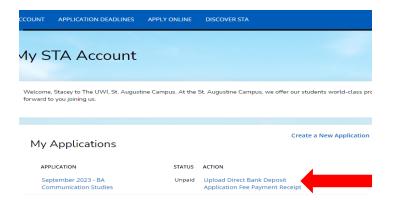

Under Action select 'Upload Direct Bank Deposit Application Fee Payment Receipt'.

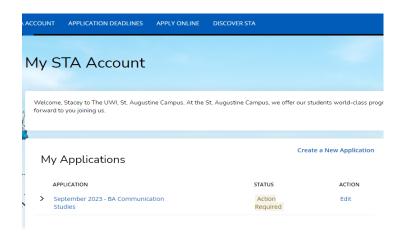

Pay the Application Fee at any branch of Republic Bank Limited, Trinidad and Tobago using the bank's UWI Application Processing Fee deposit slip. Ensure that the bank's representative signs and stamps the slip.

After payment of the Application Fee at Republic Bank Limited, the user must 'Sign In' to their account  $\rightarrow$  under Action select 'Edit'.

The below will then display for the user to upload the **'Application Fee Payment Receipt**'. Select **'Choose File**' under **Action** and attach the respective document  $\rightarrow$  select **'You must Click Here To Upload File**' for the document to be uploaded:

| CCOUNT APPLICATION DEADLINES APPLY ONLINE                     | DISCOVER STA                                                     |       |  |  |  |  |  |
|---------------------------------------------------------------|------------------------------------------------------------------|-------|--|--|--|--|--|
| A This application requires your attention for one or more it | tems.                                                            |       |  |  |  |  |  |
| September 2023 - BA Communication Studies                     |                                                                  |       |  |  |  |  |  |
| Supplemental Items (Cartified                                 | copies of documents must be uploaded in PDF fc                   | ormat |  |  |  |  |  |
| ONLY)                                                         |                                                                  |       |  |  |  |  |  |
|                                                               | SUBMISSION STATUS ACTION Not Received Choose File No file chosen |       |  |  |  |  |  |

# **STEP 3 – UPLOAD YOUR SUPPLEMENTAL ITEMS AND DOCUMENTS**

### Each Item must be uploaded as a single PDF file.

For the application status of 'Action Required – Supplemental items are required to complete your application' the user selects 'View':

| My Applications                                |                  | Create a New Application |
|------------------------------------------------|------------------|--------------------------|
| APPLICATION                                    | STATUS           | ACTION                   |
| <ul> <li>January 2023 - BA Dance</li> </ul>    | Action Required  | View                     |
| Supplemental items are required to complete ye | our application. |                          |

The 'Supplemental Items and Documents' page will display:

| September 2023 - BA Communication Studies            |                   |                                     |  |
|------------------------------------------------------|-------------------|-------------------------------------|--|
| Supplemental Items (Certified copies of c<br>ONLY)   | documents must    | be uploaded in PDF format           |  |
| ITEM                                                 | SUBMISSION STATUS | ACTION                              |  |
| Application Fee TTD 90.00     Processing Fee:TT90.00 | SUBMISSION STATUS | ACTION<br>Bank Receipt.pdf (REMOVE) |  |
| * Application Fee TTD 90.00                          |                   |                                     |  |

To upload a Supplemental Item with the **Submission Status** of '**Not Received**' the user selects '**Choose File**' under **Action** and attach the respective document  $\rightarrow$  select '**You must Click Here To Upload File**' for the document before choosing another file:

| September 2023 - BA Communication Studies |                               |                                       |  |  |
|-------------------------------------------|-------------------------------|---------------------------------------|--|--|
| Review Supplemental Items & Documents     |                               |                                       |  |  |
| Supplemental Items (Certified copies      | of documents must             | be uploaded in PDF format             |  |  |
| ONLY)                                     |                               |                                       |  |  |
| ONLY)<br>Item                             | SUBMISSION STATUS             | ACTION                                |  |  |
| ,                                         | SUBMISSION STATUS<br>Received | ACTION<br>Ø Bank Receipt.pdf (REMOVE) |  |  |
| ITEM<br>* Application Fee TTD 90.00       |                               |                                       |  |  |

After uploading the file the **Submission Status** then changes from '**Not Received**' to '**Received**'. To remove the document select **Remove**:

| This application requires your attention for one or more items. |                               |                                             |
|-----------------------------------------------------------------|-------------------------------|---------------------------------------------|
|                                                                 |                               |                                             |
| anuary 2023 - BA Dance                                          |                               |                                             |
|                                                                 |                               |                                             |
|                                                                 |                               |                                             |
| iew Supplemental Items & Documents                              |                               |                                             |
| iew Supplemental Items & Documents                              |                               |                                             |
|                                                                 |                               |                                             |
| Supplemental Items                                              |                               | 1701                                        |
| Supplemental Items                                              | SUBMISSION STATUS             | ACTION                                      |
| Supplemental Items                                              | SUBMISSION STATUS<br>Received | ACTION<br>Birth Certificate.pdf<br>(REMOVE) |

## **STEP 4 – VIEW YOUR APPLICATION STATUS**

When 'Click to check your application status' is selected, the My STA Account page populates and 'My Applications – Status' displays:

| My STA Account                                                                   |                                |                                       |  |  |
|----------------------------------------------------------------------------------|--------------------------------|---------------------------------------|--|--|
| Welcome, Scottie to The UWI, St. Augustine Campus.<br>forward to you joining us. | At the St. Augustine Campus, w | e offer our students world-class prog |  |  |
|                                                                                  |                                | Create a New Application              |  |  |
| My Applications                                                                  |                                |                                       |  |  |
| APPLICATION                                                                      | STATUS                         | ACTION                                |  |  |
| > January 2023 - BA Dance                                                        | Action Required                | View                                  |  |  |

#### The statuses of an application are:

- 1. **Started** The application is incomplete. This status indicates that the prospective student has begun to fill out the application but has not yet completed it. The applicant is not required to complete the entire application at one time
- 2. **Action Required** Some action is required by the applicant regarding the application i.e. to submit supplemental items and documents or to respond to an offer of admission
- 3. **Submitted** The application has been completed, the Application Fee paid and for each of the applicant's supplemental items and documents the submission status is received
- 4. **Withdrawn** The applicant is no longer interested in submitting an application for consideration and has withdrawn the application
- 5. **Completed** All required supplemental items and documents have been received and the application is ready for review. This status is set after verifying the application and the uploaded supplemental items and documents
- 6. **Applicant Accepted** Offer was accepted by the applicant
- 7. Applicant Declined Offer Offer was declined by the applicant
- 8. Unsuccessful Applicant failed to meet the matriculation requirement(s)
- 9. **Deferred** The applicant's request to defer entry to the next academic year has been approved

## **STEP 5 – VIEW YOUR APPLICATION DECISION**

#### **Decision Types:**

**Admit** – All matriculation requirements have been met for a firm offer. The application **Decision History - Status** displays '**Offered**'

**Admit Deferred** – All matriculation requirements have been met for a firm offer for the Bachelor of Medicine, Bachelor of Surgery (MBBS) programme however, entry is approved for the succeeding academic year. The application **Decision History - Status** displays **'Offered**'

**Conditional Admit** – specific requirement(s) outstanding for the current application cycle, which must be fulfilled before a firm offer can issued. The application **Decision History** - **Status** displays **'Conditional Admittance**'

**Unsuccessful** - Applicant failed to meet the matriculation requirement(s). The application **Decision History - Status** displays **'Unsuccessful**'

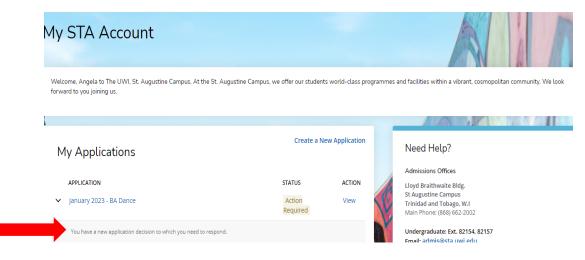

For an Admit decision, the Status 'Action Required' will display:

### For a Conditional Admit decision, the Status 'Action Required' will display:

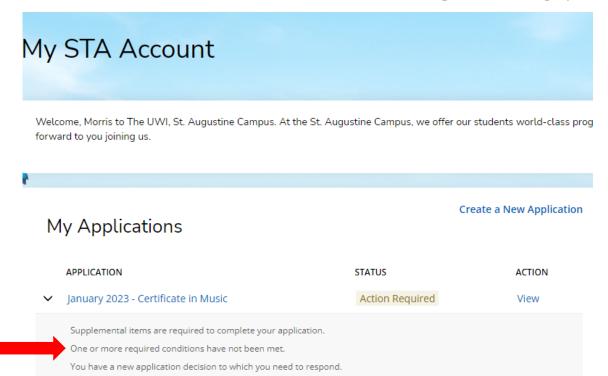

### When 'View' is selected, Decision History is displayed:

| COUNT APPLICATION DEADLINES              | APPLY ONLINE DISCOVER ST       | A               |             |
|------------------------------------------|--------------------------------|-----------------|-------------|
| This application requires your attention | n for one or more items.       |                 |             |
| anuary 2023 - I                          | BA Dance                       |                 |             |
| eview Supplemental Items & Doc           | uments <u>Decision History</u> |                 |             |
| STATUS                                   | DATE                           | DECISION LETTER | RESPOND     |
| Conditional Admittance                   | 8/29/2022                      | Download        | Respond Now |

To view the required condition(s) go to **Supplemental Items and Documents**  $\rightarrow$  scroll down to **Conditions**  $\rightarrow$  when the results for the examination is officially released upload the respective **Preliminary Result Slip** under **Action**:

| Conditions                                       |              |          |                            |
|--------------------------------------------------|--------------|----------|----------------------------|
| ITEM                                             | STATUS       | DEADLINE | ACTION                     |
| CSEC Mathematics General<br>CSEC Mathematics Gen | Not Received | None     | Choose File No file chosen |

For an **Unsuccessful** decision, the **Status** will display '**Unsuccessful**':

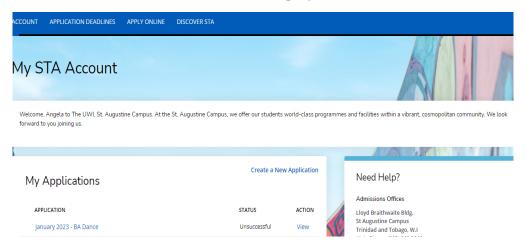

# When 'View' is selected, **Decision History** is displayed:

| ACCOUNT | APPLICATION DEADLINES      | APPLY ONLINE DISCO    | OVER STA        |  |  |
|---------|----------------------------|-----------------------|-----------------|--|--|
| Janu    | January 2023 - BA Dance    |                       |                 |  |  |
| Review  | Supplemental Items & Docun | nents Decision Histor | X               |  |  |
| STATUS  | ;                          | DATE                  | DECISION LETTER |  |  |
| Unsuc   | cessful                    | 8/26/2022             | Download        |  |  |

# **STEP 6 – ACCESSING YOUR DECISION LETTER**

The user selects 'Download' under Decision Letter to save and view the letter:

| — mis application requ                                                                                                  | uires your attention for one o       | or more items.                                 |                 |                        |
|----------------------------------------------------------------------------------------------------|--------------------------------------|------------------------------------------------|-----------------|------------------------|
|                                                                                                    |                                      |                                                |                 |                        |
| January 2                                                                                                    | 023 - BA [                           | Dance                                          |                 |                        |
| Review Supplemen                                                                                                    | ntal Items & Documents               | Decision Histo                                 | т               |                        |
| STATUS                                                                                                    | DATE                                 | DE                                             | CISION LETTER   | RESPOND                |
| Offered                                                                                                    | 8/26/2022                            | D                                              | ownload         | Respond Now            |
|                                                                                                    |                                      |                                                |                 |                        |
|                                                                                                    |                                      |                                                |                 |                        |
| COUNT APPLICATION I                                                                                                    | DEADLINES APPLY ONLIN                | E DISCOVER STA                                 | v               |                        |
| This application requires                                                                                               | your attention for one or more       | items.                                         |                 |                        |
|                                                                                                    |                                      |                                                |                 |                        |
| anuary 202                                                                                                    | 23 - BA Dar                          | nce                                            |                 |                        |
|                                                                                                    |                                      | sion History                                   |                 |                        |
|                                                                                                    |                                      |                                                |                 |                        |
| STATUS                                                                                                    |                                      | DATE                                           |                 | RESPOND                |
| STATUS<br>Conditional Admittance                                                                                        |                                      | DATE<br>8/29/2022                              | DECISION LETTER | RESPOND<br>Respond Now |
|                                                                                                    |                                      |                                                |                 |                        |
|                                                                                                    |                                      |                                                |                 |                        |
| Conditional Admittance                                                                                                  |                                      |                                                |                 |                        |
| Conditional Admittance                                                                                                  |                                      | 8/29/2022                                      | Download        |                        |
| Conditional Admittance                                                                                                  | /Application/Application?application | 8/29/2022<br>nID=217b1701-f817-ed              |                 |                        |
| Conditional Admittance                                                                                                  | /Application/Application?application | 8/29/2022                                      | Download        |                        |
| Conditional Admittance     My application - January 202 ttelluciancrmrecruit.com/Apply/ OUNT APPLICATION DEAD           | /Application/Application?application | 8/29/2022<br>nID=217b1701-f817-ed<br>COVER STA | Download        | Respond Now            |
| Conditional Admittance     My application - January 202 ttelluciancrmrecruit.com/Apply/ OUNT APPLICATION DEAD           | /Application/Application?application | 8/29/2022<br>nID=217b1701-f817-ed<br>COVER STA | Download        |                        |
| Conditional Admittance     My application - January 202 ttelluciancrmrecruit.com/Apply/ OUNT APPLICATION DEAD           | Application/Application?application  | nID=217b1701-f817-ed<br>cover sta              | Download        | Respond Now            |
| Conditional Admittance  My application - January 202  telluciancrmrecruit.com/Apply/ DUNT APPLICATION DEAD  anuary 2023 | Application/Application?application  | nID=217b1701-f817-ed<br>cover sta              | Download        | Respond Now            |

When the letter is downloaded, it will display as a PDF document:

| THE UNIVERSITY OF THE WEST INDIES | MY STA ACCOUNT APPLICATION DEADLINES | APPLY ONLINE DISCOVER STA |                 |  |
|-----------------------------------|--------------------------------------|---------------------------|-----------------|--|
|                                   | January 2023 - E                     | BA Dance                  |                 |  |
|                                   | Review Supplemental Items & Docu     |                           |                 |  |
|                                   | STATUS                               | DATE                      | DECISION LETTER |  |
|                                   | Applicant Accepted                   | 8/26/2022                 | Download        |  |
|                                   | Offered                              | 8/26/2022                 | Download        |  |
|                                   |                                      |                           |                 |  |
|                                   |                                      |                           |                 |  |
|                                   |                                      |                           |                 |  |
|                                   |                                      |                           |                 |  |
|                                   |                                      |                           |                 |  |
|                                   |                                      |                           |                 |  |
|                                   |                                      |                           |                 |  |
|                                   |                                      |                           |                 |  |
|                                   |                                      |                           |                 |  |
|                                   |                                      |                           |                 |  |
|                                   |                                      |                           |                 |  |
|                                   | 4                                    |                           |                 |  |
| UG Acceptance Letpdf              |                                      |                           |                 |  |
|                                   |                                      |                           |                 |  |

For an **Admit** and **Conditional Admit** decision, the user must select '**Respond Now**' under **Respond**.

| ACCOUNT APPLICATION DEADLINES APPLY ONLINE DISCOVER STA                                                                                                    |                         |                          |                 |         |
|----------------------------------------------------------------------------------------------------|-------------------------|--------------------------|-----------------|---------|
| January 2023 - BA Dance                                                                                                    |                         |                          |                 |         |
| Review                                                                                                    | Supplemental Items & Do | ocuments <u>Decisior</u> | n History       |         |
| STATUS                                                                                                    | DATE                    |                          | DECISION LETTER | RESPOND |
| Offere                                                                                                    | d 8/26/20               | 022                      | Download        | Respond |
| APPLICATION DEADLINES     APPLY ONLINE     DISCOVER STA       capplication requires your attention for one or more items.       uary 2023 - BA Dance       Supplemental items & Documents       Decision History |                         |                          |                 |         |
|                                                                                                    |                         | DATE                     | DECISION LETTER | RESPOND |
| S                                                                                                    |                         |                          |                 |         |

When '**Respond Now**' is selected the information below is displayed:

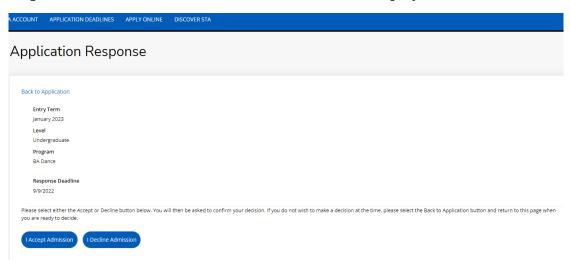

The user can select 'I Accept Admission' or 'I Decline Admission'.

When **'I Accept Admission**' is selected the below information displays for the user to confirm the decision:

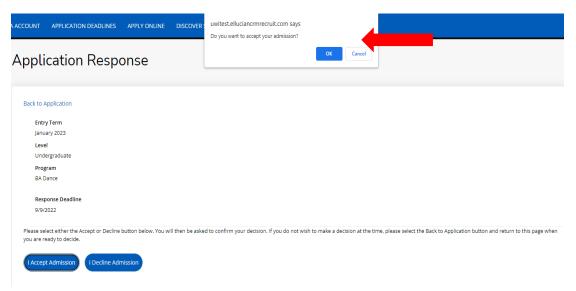

When the decision is confirmed the information below is displayed:

| ACCOUNT | APPLICATION DEADLINES     | APPLY ONLINE     | DISCOVER STA                                                                               |
|---------|---------------------------|------------------|--------------------------------------------------------------------------------------------|
| JaaA    | ication Respo             | onse             |                                                                                            |
| 1-1-1   |                           |                  |                                                                                            |
| Back to | Application               |                  |                                                                                            |
| Ent     | ry Term                   |                  |                                                                                            |
| Jan     | uary 2023                 |                  |                                                                                            |
| Lev     | el                        |                  |                                                                                            |
| Un      | dergraduate               |                  |                                                                                            |
| Pro     | gram                      |                  |                                                                                            |
| BA      | Dance                     |                  |                                                                                            |
| Res     | ponse Deadline            |                  |                                                                                            |
| 9/9     | /2022                     |                  |                                                                                            |
| We are  | pleased you have accepted | admission, and w | e look forward to welcoming you to the University of the West Indies, St Augustine Campus. |

For an **Admit** decision, the **Decision History** tab displays '**Applicant Accepted**' under **Status**. The user can select '**Download**' under **Decision Letter** to save and view the **Acceptance Letter** as displayed below:

| CCOUNT APPLICATION DEADLINES APPLY    | ONLINE DISCOVER STA |                 |
|---------------------------------------|---------------------|-----------------|
| January 2023 - BA D                   | Dance               |                 |
| Review Supplemental Items & Documents | Decision History    |                 |
| STATUS                                | DATE                | DECISION LETTER |
| Applicant Accepted                    | 8/26/2022           | Download        |
|                                       |                     |                 |

For a **Conditional Admit** decision, the **Decision History** tab displays '**Conditional Offer Accepted'** under **Status**. The user can select '**Download**' under **Decision Letter** to again access the **Conditional Offer Letter** as displayed below:

| CCOUNT APPLICATION DEADLINES AF     |                    | VVER STA  |                 |
|-------------------------------------|--------------------|-----------|-----------------|
| January 2023 - BA                   | Dance              |           |                 |
| Review Supplemental Items & Documen | ts Decision Histor | L         |                 |
| STATUS                              |                    | DATE      | DECISION LETTER |
| Conditional Offer Accepted          |                    | 8/29/2022 | Download        |
|                                     |                    |           |                 |

When the condition(s) for a **Conditional Admit** have been met, an **Admit** decision is then entered. The **Decision History** tab displays '**Offered**' under **Status**. The user can select '**Download**' under **Decision Letter** to access the **Offer Letter** as displayed below:

| OUNT APPLICATION DEADLINES A                 | APPLY ONLINE DISCOVER STA           |                             |                        |
|----------------------------------------------|-------------------------------------|-----------------------------|------------------------|
| This application requires your attention for | r one or more items.                |                             |                        |
| anuary 2023 - BA                             | A Dance                             |                             |                        |
| view Supplemental Items & Docume             | ents <u>Decision History</u>        |                             |                        |
|                                              | nts <u>Decision History</u><br>DATE | DECISION LETTER             | RESPOND                |
| view Supplemental Items & Docume             |                                     | DECISION LETTER<br>Download | RESPOND<br>Respond Now |
| view Supplemental Items & Docume             | DATE                                |                             |                        |

When the user accepts the Offer the **Decision History** tab displays '**Applicant Accepted**' under **Status.** The user can select '**Download**' under **Decision Letter** to save and view the **Acceptance Letter** as displayed below:

|                                  | ILINE DISCOVER STA |                 |
|----------------------------------|--------------------|-----------------|
| nuary 2023 - BA Da               | ance               |                 |
|                                  |                    |                 |
| w Supplemental Items & Documents | Decision History   |                 |
|                                  |                    |                 |
| TATI IC                          | DATE               |                 |
|                                  | DATE               | DECISION LETTER |
| TATUS<br>Applicant Accepted      | DATE<br>8/29/2022  | DECISION LETTER |
|                                  |                    |                 |
| pplicant Accepted                | 8/29/2022          | Download        |

For an **Admit** decision, when the user returns to the **My STA Account** page the '**My Applications – Status**' will display '**Applicant Accepted**' as displayed below:

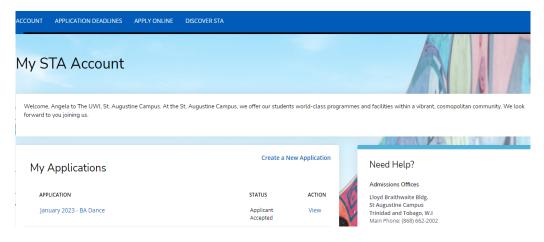

For a **Conditional Admit** decision, when the user returns to the **My STA Account** page the '**My Applications – Status**' will display '**Conditional Offer Accepted**' as displayed below:

|   | My STA Account                                                         |                                                   |                                |
|---|------------------------------------------------------------------------|---------------------------------------------------|--------------------------------|
|   | Welcome, Viola to The UWI, St. Augustine<br>forward to you joining us. | e Campus. At the St. Augustine Campus, we offer o | ur students world-class progra |
|   |                                                                        |                                                   |                                |
|   | My Applications                                                        |                                                   | Create a New Application       |
|   | APPLICATION                                                            | STATUS                                            | ACTION                         |
| • | January 2023 - BA Dance                                                | Conditional Offer Accepted                        | View                           |
|   |                                                                        |                                                   |                                |

When 'I **Decline Admission**' is selected the below information displays for the user to confirm the decision:

| account<br>Appli       | application deadlines                              | DISCOVER        | uwitest.elluciancrmrecruit.com says<br>Do you want to decline your admission?                                                                            |
|------------------------|----------------------------------------------------|-----------------|----------------------------------------------------------------------------------------------------|
| Entry<br>Janua<br>Leve | ergraduate<br>ram                                  |                 |                                                                                                    |
| 9/9/2                  |                                                    |                 |                                                                                                    |
| you are re             | lect either the Accept or Decline leady to decide. | il then be aske | d to confirm your decision. If you do not wish to make a decision at the time, please select the Back to Application button and return to this page when |

| A ACCOUNT  | APPLICATION DEADLINES        | APPLY ONLINE      | DISCOVER STA                                                                                           |
|------------|------------------------------|-------------------|----------------------------------------------------------------------------------------------------|
| Appli      | cation Respo                 | onse              |                                                                                                    |
| , de le ci |                              |                   |                                                                                                    |
|            |                              |                   |                                                                                                    |
| Back to A  | pplication                   |                   |                                                                                                    |
| Entry      | Term                         |                   |                                                                                                    |
| Janua      | ry 2023                      |                   |                                                                                                    |
| Leve       |                              |                   |                                                                                                    |
| Unde       | rgraduate                    |                   |                                                                                                    |
| Prog       | am                           |                   |                                                                                                    |
| BA D       | ance                         |                   |                                                                                                    |
| Resp       | onse Deadline                |                   |                                                                                                    |
| 9/12/      | 2022                         |                   |                                                                                                    |
| We are s   | orry to hear that you will n | ot be attending t | he University of the West Indies, St Augustine Campus, and wish you all best in your future endeavors. |

For an **Admit** decision, when the decision is confirmed the below information is displayed. The **Decision History** tab displays '**Applicant Declined Offer**' under **Status**:

| ACCOUNT APPLICATION DEADLINES APPLY ONLINE     | DISCOVER STA |                 |  |
|------------------------------------------------|--------------|-----------------|--|
| January 2023 - BA Dano                         | ce           |                 |  |
| Review Supplemental Items & Documents Decision | on History   |                 |  |
| STATUS                                         | DATE         | DECISION LETTER |  |
|                                                |              |                 |  |
| Applicant Declined Offer                       | 8/26/2022    | Download        |  |

For a **Conditional Admit** decision, when the decision is confirmed the below information is displayed. The **Decision History** tab displays **'Conditional Offer Declined**' under **Status**:

| OUNT APPLICATION DEADLINES APPLY ONLIN   | IE DISCOVER STA |                 |
|------------------------------------------|-----------------|-----------------|
| anuary 2023 - BA Dar                     | nce             |                 |
| view Supplemental Items & Documents Deci | ision History   |                 |
| STATUS                                   | DATE            | DECISION LETTER |
| Conditional Offer Declined               | 8/29/2022       | Download        |
|                                          |                 |                 |

For an **Admit** decision, when the user returns to the **My STA Account** page the '**My Applications – Status**' will show '**Applicant Declined Offer**' as displayed below:

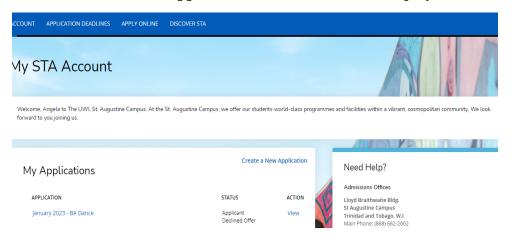

For a **Conditional Admit** decision, when the user returns to the **My STA Account** page the '**My Applications – Status**' will show '**Conditional Offer Declined**' as displayed below:

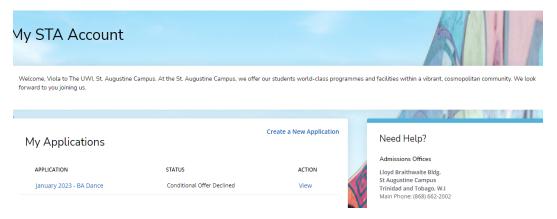

The Registry The UWI St. Augustine Campus October 14, 2022 (Updated May 07, 2024)

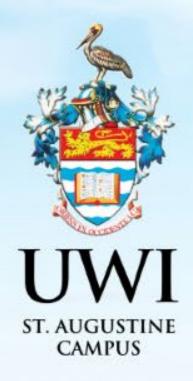

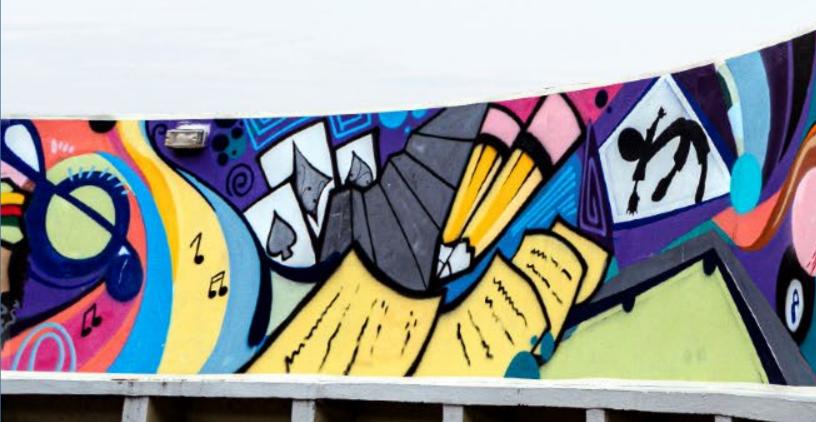